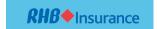

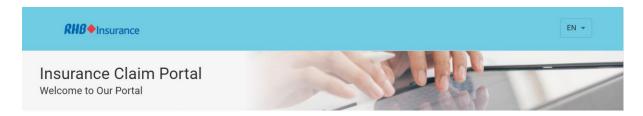

# CONTENTS

| CONTENTS                                                                | 1  |
|-------------------------------------------------------------------------|----|
| Claims Portal - User Guide                                              | 2  |
| Motor Claim Notification                                                | 3  |
| Select User Role                                                        | 4  |
| Select Claim Category                                                   | 4  |
| Additional step if role selected as Agent/Broker                        | 5  |
| Additional step if role selected as Third Party Solicitor               | 6  |
| Milestone 1 - Policyholder Details                                      | 7  |
| Milestone 1 - Claimant Details if role selected as Third Party Claimant | 8  |
| Milestone 2 - Incident Details                                          | 9  |
| Milestone 3 - Upload Documents                                          | 10 |
| Milestone 4 – Summary                                                   | 13 |
| Claim Enquiry                                                           | 15 |
| Motor Claims Enquiry                                                    | 15 |

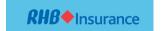

For optimal screen accessibility, please use MS Edge or Chrome browsers.

### Claims Portal - User Guide

You will encounter two options:

- (1) Check Claim Status enables you to track the status and progress of your claims registered with us.
- (2) Notify A Claim enables you to submit a claim along with the necessary supporting documents.

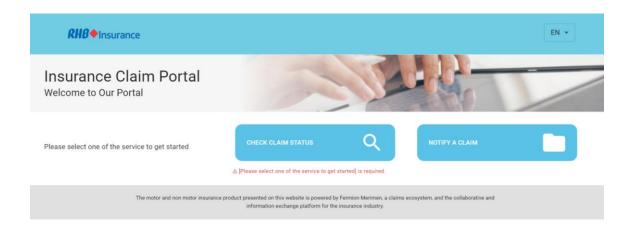

Choose 'Notify A Claim,' and you will be redirected to the Claim Type screen. Select the claim type you wish to submit: MOTOR or NON-MOTOR.

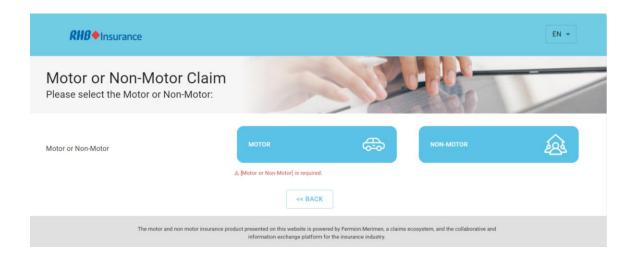

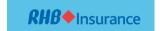

#### Motor Claim Notification

Mandatory fields are highlighted in red. For vehicle accident-related claims, choose MOTOR.

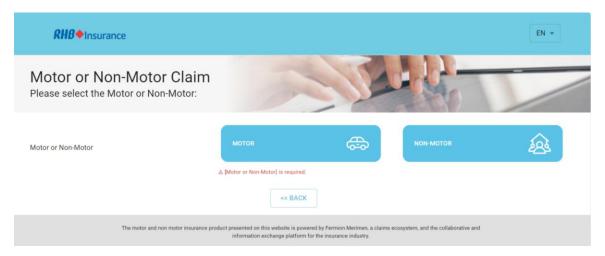

Upon selection, you will be redirected to the Notification screen. Please provide your **Email Address**, used for correspondence, and **Vehicle Registration No.** involved in the accident for the claim.

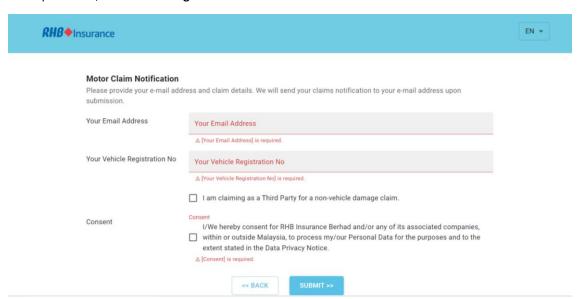

| No | Field Name                                                       | Remarks                                                                                                    |
|----|------------------------------------------------------------------|----------------------------------------------------------------------------------------------------|
| 1  | Your Email Address                                               | Kindly update the contact information for the person submitting the claim for correspondence.                                                                                                    |
| 2  | Your Vehicle Registration<br>No                                  | If you are the policyholder/driver/agent/broker submitting the claim, please update the insured's vehicle number. If you are the third-party solicitor/third-party claimant submitting the claim, please update the claimant's vehicle number. |
| 3  | I am submitting a claim as a Third Party for non-vehicle damage. | If you are a representative of the third-party claimant submitting a non-vehicle damage claim (e.g., property damage or bodily injury), click on the box. You will not be required to key in the 'Your Vehicle Registration No.                |
| 4  | Consent                                                          | Please click on the Consent box if you agree after reading the consent.                                                                                                    |

Click 'Submit' to proceed to the next step.

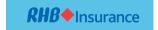

#### Select User Role

After completing the details, you will be redirected to the Intimation Role screen. Please select your role in submitting the claim. This field is mandatory, and you are required to make a selection.

Here are the options for selecting your role in submitting the claim:

- (1) Select INSURED/POLICYHOLDER if you are the policyholder and submitting the claim
- (2) Select AGENT/BROKER if you are the intermediary representing your client submitting the claim
- (3) Select THIRD PARTY SOLICITOR if you are a lawyer firm representing your client submitting the claim
- (4) Select THIRD PARTY CLAIMANT if you are the claimant who is not insured by the insurer.

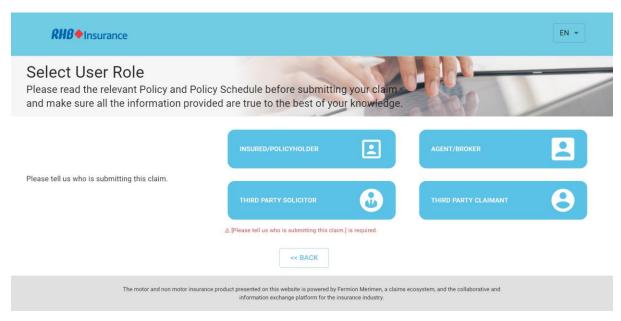

#### Select Claim Category

After completion, you will be redirected to the Claim Category screen. Please select one claim category from the list provided, and click 'Next' to proceed.

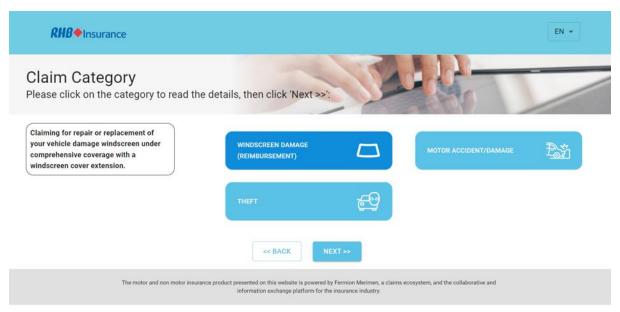

Note: The brief description of the selected claim category will be displayed on the left side for reference.

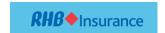

Upon clicking 'Next,' you will be redirected to the Claims Details screen. There are four main milestones + additional steps to complete depending on the role that you selected. For example, if the role is AGENT/BROKER, you will be required to key in the agent/broker details as below:

# Additional step if role selected as Agent/Broker

Mandatory fields are highlighted in red.

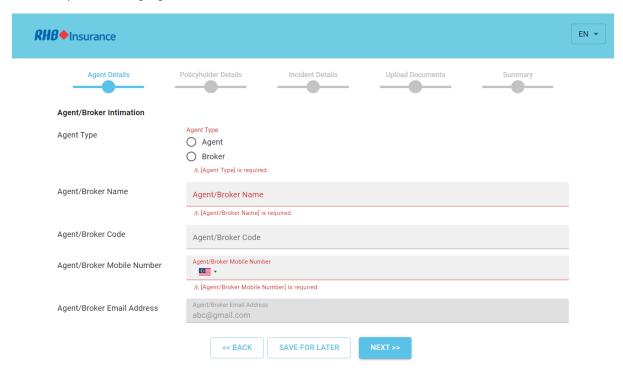

| No | Field Name          | Remarks                                                  |
|----|---------------------|----------------------------------------------------------|
| 1  | Agent Type          | Select either 'Agent' or 'Broker' from the provided box. |
| 2  | Agent/Broker Name   | Please update the registered agent/broker name.          |
| 3  | Agent/Broker Code   | Please update the agent/broker code assigned by the      |
|    |                     | insurer.                                                 |
| 4  | Agent/Broker Mobile | Please update the agent's/broker's mobile phone number   |
|    | Number              | for correspondence.                                      |
| 5  | Agent/Broker Email  | The email address will automatically default from the    |
|    | Address             | notification page if you have selected Agent/Broker      |
|    |                     | submitting the claim.                                    |

After completion, select 'Next' to proceed.

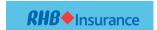

# Additional step if role selected as Third Party Solicitor

Mandatory fields are highlighted in red.

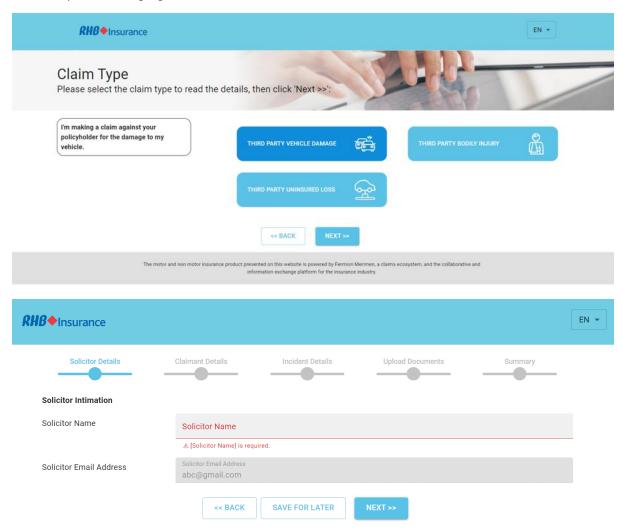

| No | Field Name              | Remarks                                                       |
|----|-------------------------|---------------------------------------------------------------|
| 1  | Solicitor Name          | Please update the registered solicitor's company name.        |
| 2  | Solicitor Email Address | Please update the solicitor's contact person's email address. |

After completion, select 'Next' to proceed.

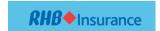

# Milestone 1 - Policyholder Details

Mandatory fields are highlighted in red.

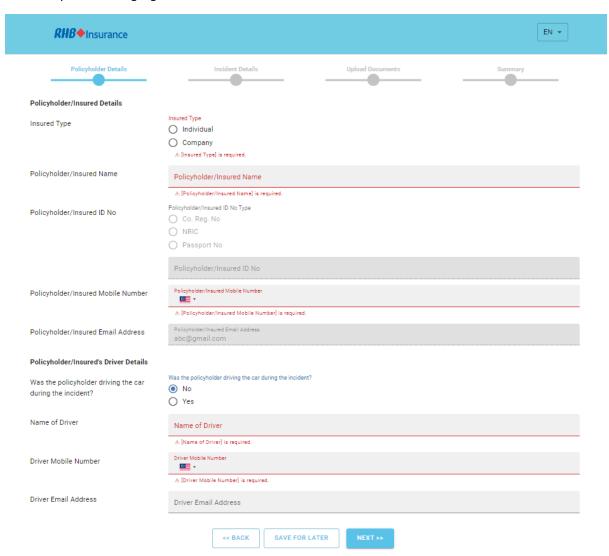

| No | Field Name                               | Remarks                                                                                                    |
|----|------------------------------------------|----------------------------------------------------------------------------------------------------|
| 1  | Insured Type                             | Select either 'Individual' or 'Company' from the provided box.                                                                                                    |
| 2  | Policyholder/Insured Name                | Please update the policyholder's name insured with the insurer.                                                                                                    |
| 3  | Policyholder/Insured ID No               | Please update the policyholder's identity card type and number.                                                                                                    |
| 4  | Policyholder/Insured Mobile<br>Number    | Please update the policyholder's mobile phone number for correspondence                                                                                                    |
| 5  | Policyholder/Insured Email<br>Address    | The email address will automatically default from the notification page.                                                                                                    |
| 6  | Policyholder/Insured's<br>Driver Details | If you select 'Yes,' it will copy policyholder details for the driver details section.  If you select 'No,' you will be required to complete the Driver's fields from 6a to 6c. |
| 6a | Name of Driver                           | Please update the driver's name.                                                                                                    |
| 6b | Driver Mobile Number                     | Please update the driver's mobile phone number.                                                                                                    |
| 6c | Driver Email Address                     | Please update the driver's email address.                                                                                                    |

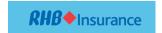

After completion, select 'Next' to proceed.

# Milestone 1 - Claimant Details if role selected as Third Party Claimant

Mandatory fields are highlighted in red.

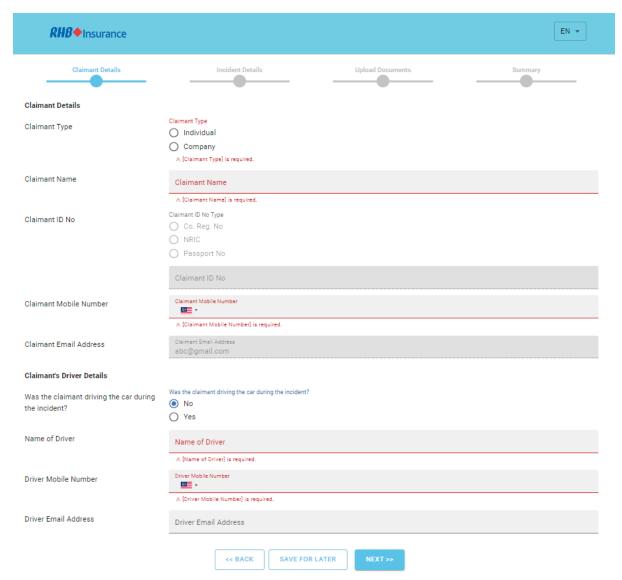

| No | Field Name                | Remarks                                                                                                    |  |
|----|---------------------------|----------------------------------------------------------------------------------------------------|--|
| 1  | Claimant Type             | Select either 'Individual' or 'Company' from the provided box.                                                                                                    |  |
| 2  | Claimant Name             | Please update the claimant's name                                                                                                    |  |
| 3  | Claimant ID No            | Please update the claimant's identity card type and number.                                                                                                    |  |
| 4  | Claimant Mobile Number    | Please update the claimant's mobile phone number for correspondence                                                                                                    |  |
| 5  | Claimant Email Address    | The email address will automatically default from the notification page.                                                                                                    |  |
| 6  | Claimant's Driver Details | If you select 'Yes,' it will copy claimant's details for the driver details section.  If you select 'No,' you will be required to complete the Driver's fields from 6a to 6c. |  |
| 6a | Name of Driver            | Please update the driver's name.                                                                                                    |  |
| 6b | Driver Mobile Number      | Please update the driver's mobile phone number.                                                                                                    |  |
| 6c | Driver Email Address      | Please update the driver's email address.                                                                                                    |  |

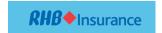

After completion, select 'Next' to proceed.

### Milestone 2 - Incident Details

Mandatory fields are highlighted in red.

After completing the Policyholder or Claimant details, you will be redirected to the Incident Details screen.

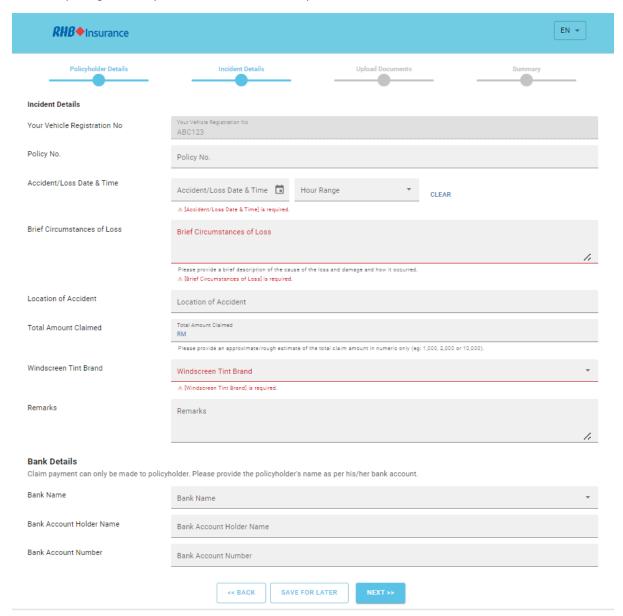

| No | Field Name                | Remarks                                                        |
|----|---------------------------|----------------------------------------------------------------|
| 1  | Your Vehicle Registration | The vehicle number will automatically default from the         |
|    | No                        | notification page                                              |
| 2  | Third Party Vehicle       | Update the insured's vehicle number insured with the           |
|    | Registration No           | insurer if you are a Third Party Solicitor or Third Party      |
|    |                           | Claimant claiming third-party vehicle damage claim.            |
| 3  | Policy No.                | Please update the insured's policy number (if available).      |
| 4  | Accident/Loss Date & Time | Update the date and time of the incident as stated in the      |
|    |                           | police report. Date: key-in or select from the calendar, Time: |
|    |                           | select from the dropdown list provided                         |
| 5  | Brief Circumstances of    | Please update the brief description of the cause of the loss   |
|    | Loss                      | and damage and how it occurred.                                |

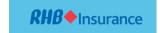

| No | Field Name               | Remarks                                                        |
|----|--------------------------|----------------------------------------------------------------|
| 6  | Location of Accident     | Please update the location of the incident (if available). If  |
|    |                          | you select 'No,' you will be required to complete the Driver's |
|    |                          | fields from 6a to 6c.                                          |
| 7  | Total Amount Claimed     | Please update the approximate/rough estimate of the total      |
|    |                          | claim amount in numeric only.                                  |
| 8  | Remarks                  | Update your message/remarks to the insurer (if available).     |
| 9  | Bank Details             | Please update the bank information where the amount of         |
|    |                          | the said claim would be credited (if available) - fields 9a to |
|    |                          | 9c.                                                            |
| 9a | Bank Name                | Select from the dropdown list provided.                        |
| 9b | Bank Account Holder Name | Please update the bank account holder's name.                  |
| 9c | Bank Account Number      | Please update the bank account number.                         |

After completion, select 'Next' to proceed.

# Milestone 3 - Upload Documents

Mandatory fields are highlighted in red.

After completing the Incident details, you will be redirected to the Upload Documents screen.

It is advised to prepare copies of the documents before proceeding with the Online Claim Submission process to prevent the webpage from expiring before the submission can be completed.

Kindly prepare the copies of the required documents in PDF or JPEG/PNG formats, and ensure the file size does not exceed 6MB each.

Please ensure the image of the document is legible before proceeding further.

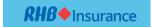

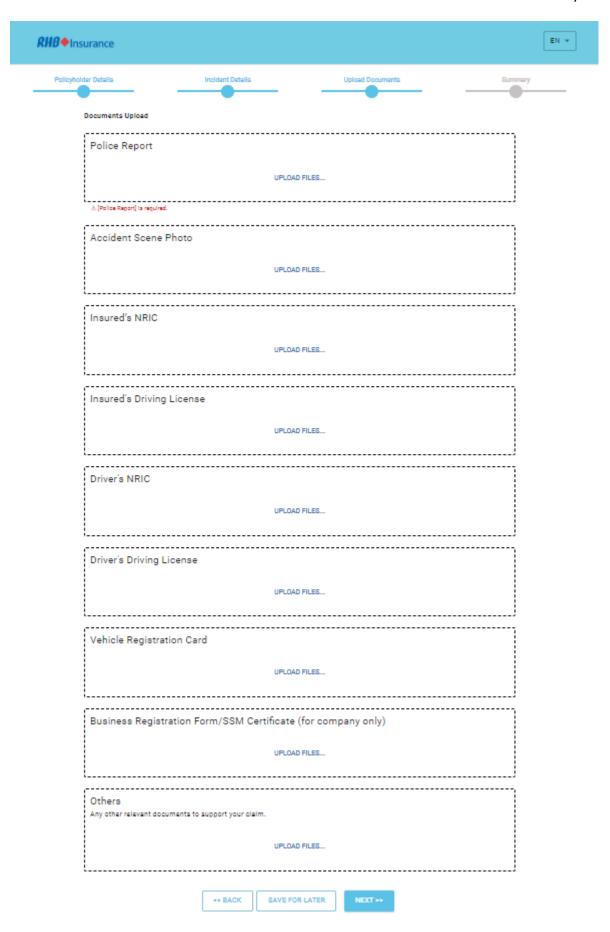

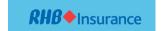

To upload additional documents, click on 'UPLOAD FILES' in the 'Others' box. You can upload extra or additional documents not listed in the document upload screen. You may input your own description upon uploading. After completion, select 'Next' to proceed.

Note: Please note that the attached document is not intended to be all-inclusive, as the need for additional information/documents may become necessary during the course of the person in charge verification.

Follow these steps to upload the documents:

- (1) Click on the 'UPLOAD FILES' box.
- (2) A drop box will be displayed for drag and drop or browsing from the computer/mobile phone.
- (3) Select 'browse,' a window will be launched to allow you to select the document to be uploaded.
- (4) Choose the location where you have saved the file on your computer or mobile phone.
- (5) Select the document name you wish to upload, followed by selecting 'Open,' and the file will be uploaded.

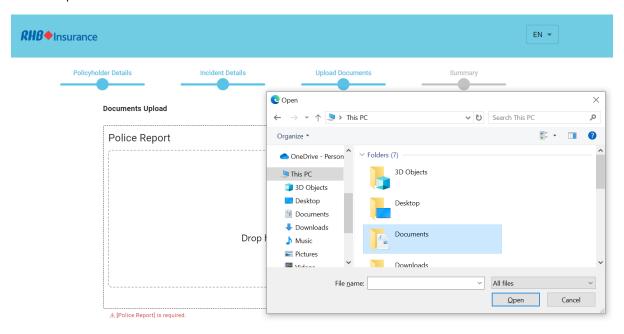

(6) A successful upload will be displayed as follows:

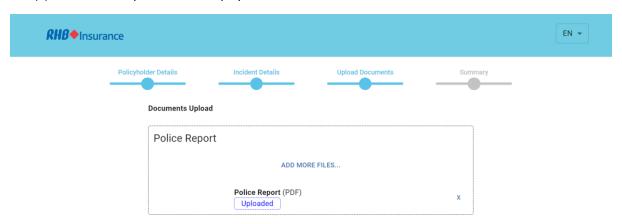

- (7) Click on 'ADD MORE FILES' if you wish to upload more copies of the same document.
- (8) Click on 'X' if you wish to delete/remove the uploaded file.

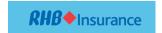

#### Milestone 4 – Summary

After completing the upload of documents, you will be redirected to the Summary screen to reconfirm the details and documents that you have keyed in and uploaded before submission.

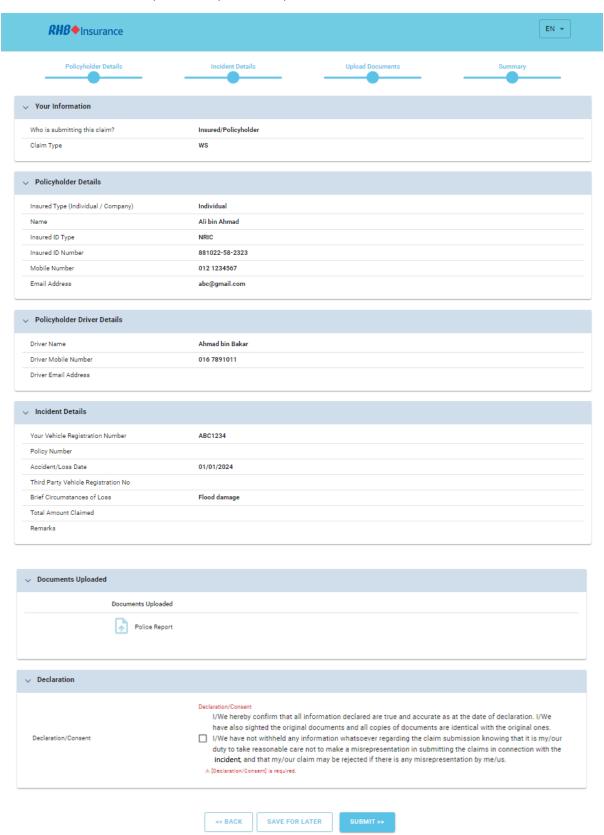

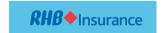

Click on the Declaration/Consent box if you agree after reading the consent and select **SUBMIT** to proceed to the next step.

Upon successful submission, a Thank you message will be displayed to confirm that your submission is successful, and an acknowledgment email will be sent to the email address that you have provided during the notification page.

Thank you for submitting this claim.

For status/check, please visit our website for Claim Status Enquiry.

MAKE A NEW CLAIM

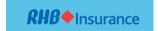

#### Claim Enquiry

Claim Enquiry empowers customers to check claim and repair status, upload extra documents, and print standard forms such as offer letters and discharge vouchers.

### Select CHECK CLAIM STATUS

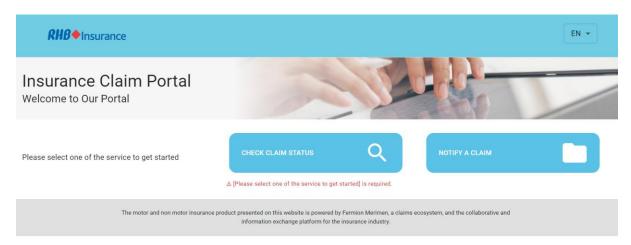

### **Motor Claims Enquiry**

# Select MOTOR

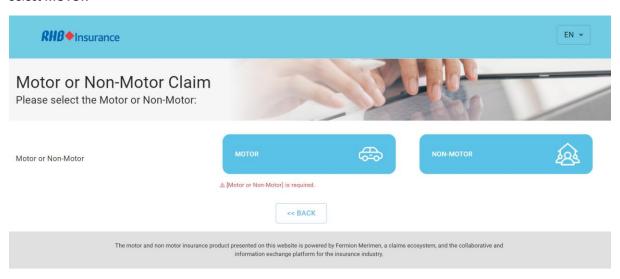

Upon selection, additional fields will be displayed.

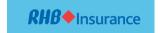

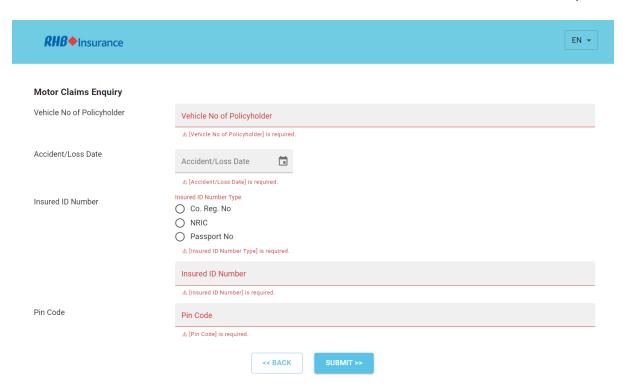

| No | Field Name                 | Remarks                                                        |
|----|----------------------------|----------------------------------------------------------------|
| 1  | Vehicle No of Policyholder | Update the insured's vehicle number.                           |
| 2  | Accident/Loss Date         | Update the date of the accident (dd/mm/yyyy) as stated in      |
|    |                            | the police report or click on the calendar to select the date. |
| 3  | Insured ID Number          | Update the Insured's identification type and number.           |
| 4  | Pin Code                   | Update the PIN (claims reference number) sent to you via       |
|    |                            | email.                                                         |

Upon completion, click **SUBMIT** to proceed. After retrieving the claim, you can review details such as Claim Progress, Insurance Information, Communication Tools, Downloadable Forms, and upload any additional supporting documents requested by the insurer.

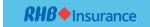

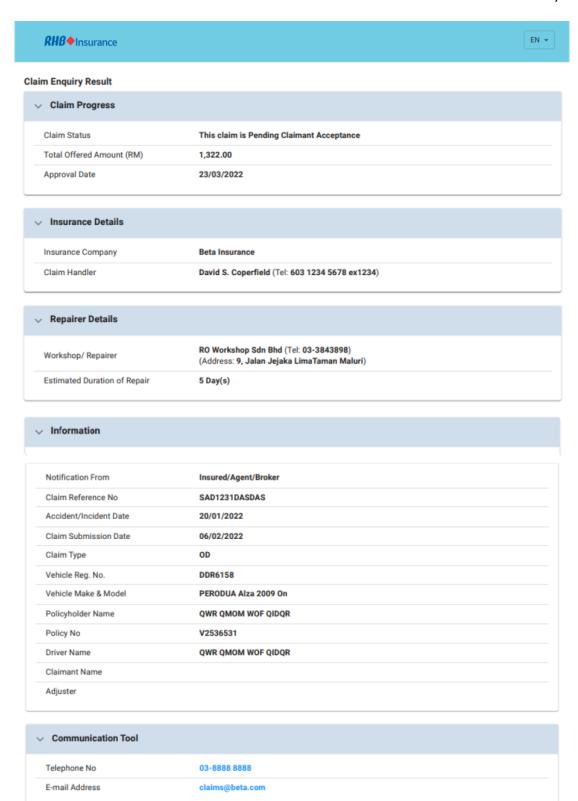

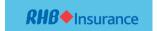

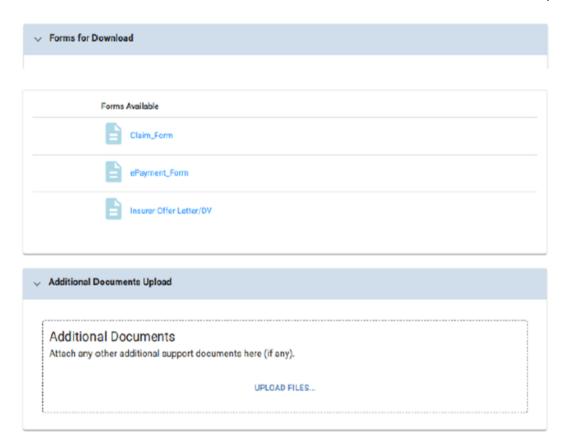